## Ⅱ.電子証明書の取得

## Ⅱ-3.利用者の電子証明書を取得する Windows7 IE8 の場合

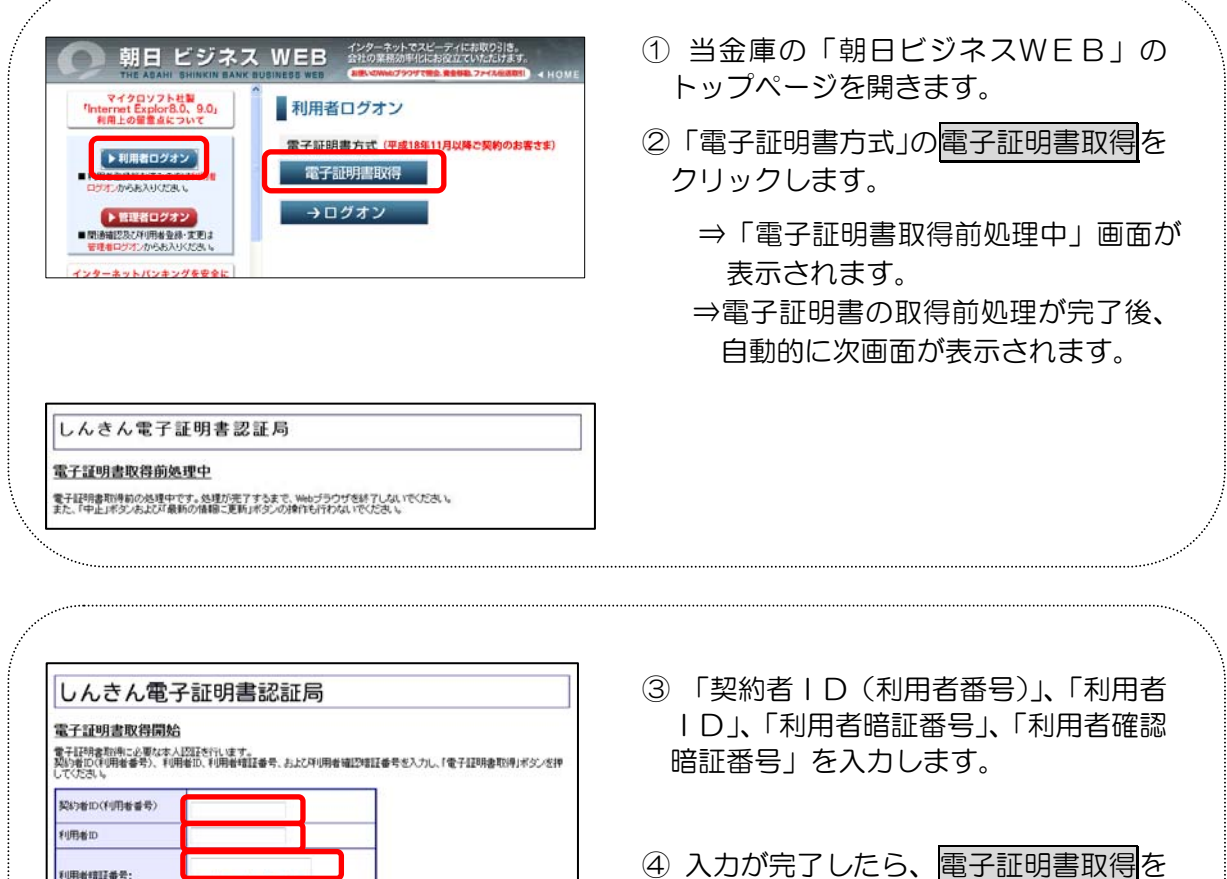

利用者相互番号: <mark>メールコン人 2</mark><br>2キーボードの氏用方法 10061020020号: ※ 電子証明書の取得はインターネットバンキングをご利用になるパソコンにて行ってください。 電子経明書取得

⇒「Web アクセスの確認」ダイアログ が表示されます。

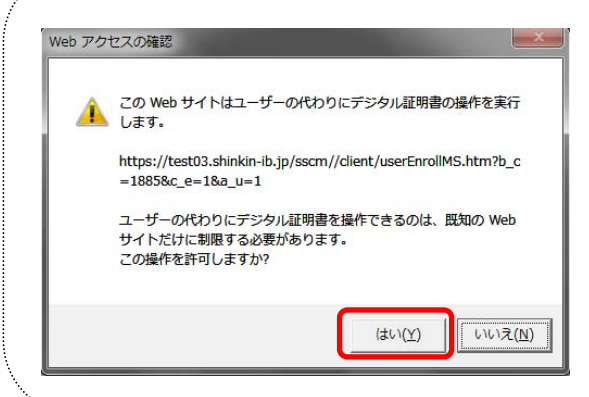

⑤ はいをクリックします。

クリックします。

- ※本画面は、2度表示されますので、そ れぞれはいをクリックします。
	- ⇒「新しい RSA 交換キーを作成しま す」ダイアログが表示されます。

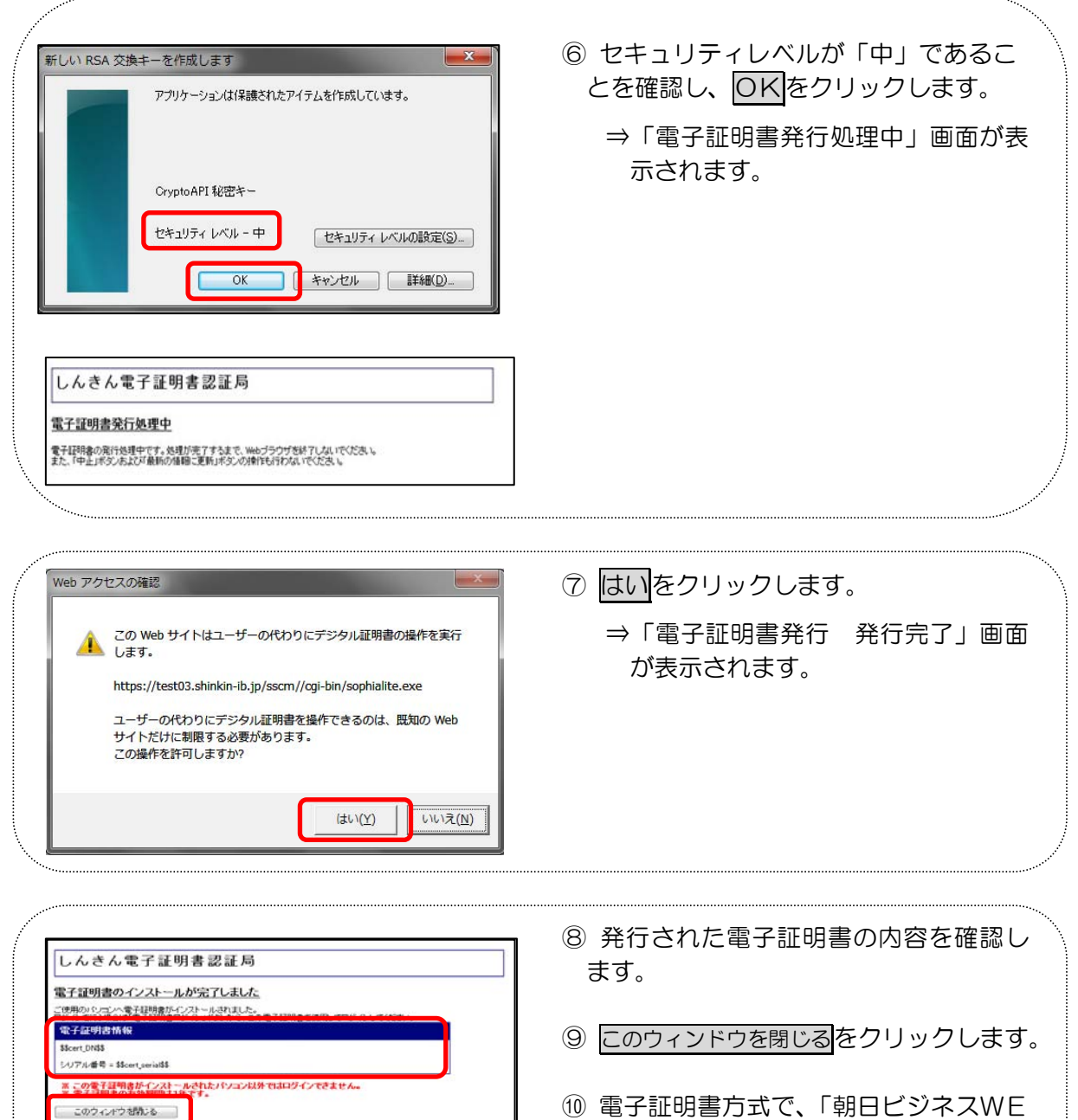

⑩ 電子証明書方式で、「朝日ビジネスWE B」に利用者でログインできることを確 認します。

以上で利用者の電子証明書を取得が完了しました。 次は、利用者でログオンしてください。 ※初回のログオンの場合は、開通確認を行ってください。